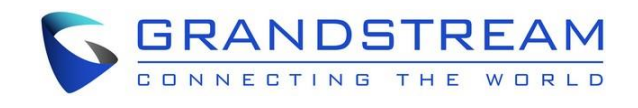

# Grandstream Networks, Inc.

## XML Based Idle Screen Customization Guide

## GRP260X IP Phone

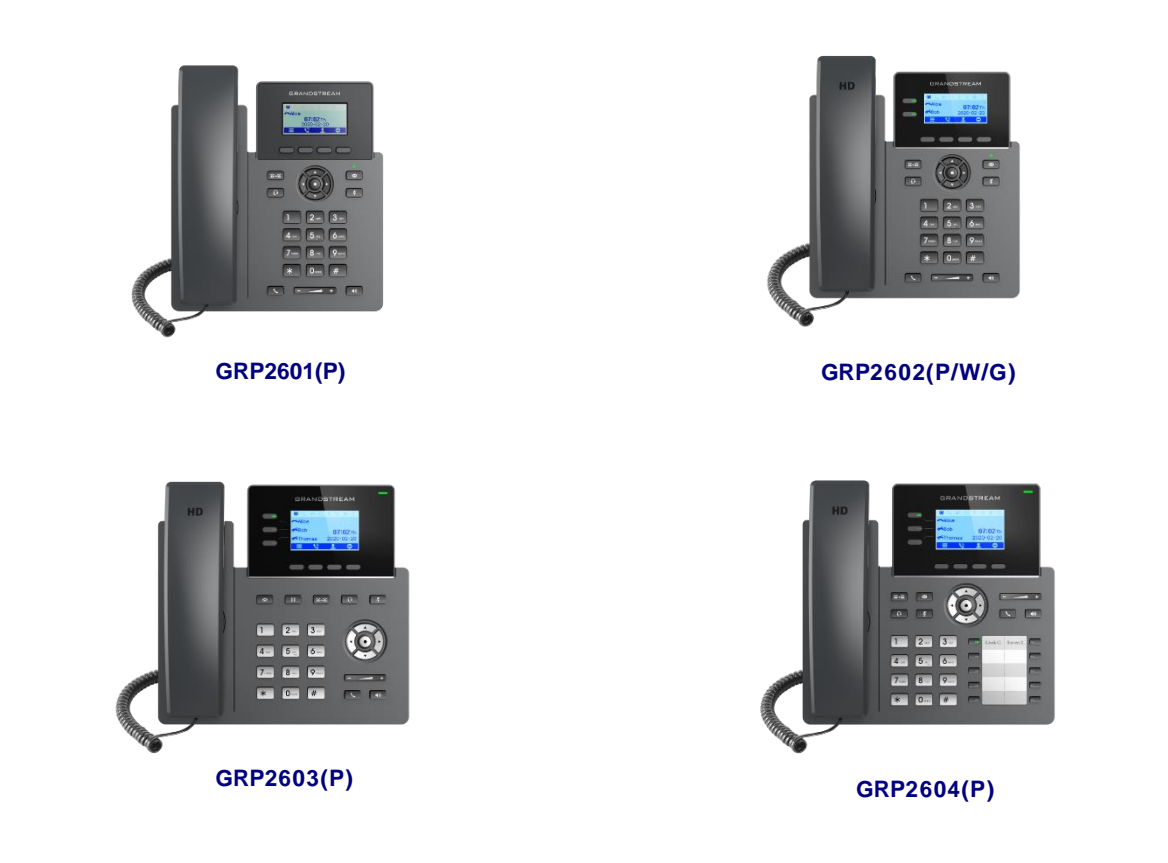

## **INTRODUCTION**

The Grandstream GRP260X supports XML based idle screen customization. This XML API allows users to customize the idle screen layout as well as the logo, text or system variables to be displayed. The design of the display and layout depends highly upon personal preferences and requirements.

This document specifies the Grandstream XML Customizable Screen API design that will be used on GRP260X.

#### **WHAT IS XML**

XML (eXtensible Markup Language) is a markup language\* for documents and applications containing structured information. This information contains both content (text, pictures, input box and etc.) and an indication of what role that content plays (e.g. content in a section header is different from content in a footnote, or content in a figure caption, or content in a database table, and etc.). Almost all documents have certain kind of structure.

\*Note: A markup language is a mechanism to identify structures in a document. The XML specification defines a standard way to add markup to documents.

#### **WHY XML**

What benefits does XML provide to SIP endpoints? XML enables our SIP phones to serve as output devices where the phones could interact with external applications in a flexible and programmable manner. Two specific XML APIs supported by GRP260X are XML Custom Screen and XMLPhonebook.

#### **XML API ARCHITECTURE**

The XML idle screen customization API on GRP260X could use HTTP/HTTPS or TFTP as the transport protocol. The following figure shows how it works via HTTP as an example. Basically, GRP260X initiates the HTTP GET Request to the HTTP server and waits for the response. Once the phone receives the response with XML content in BODY, it displays the information.

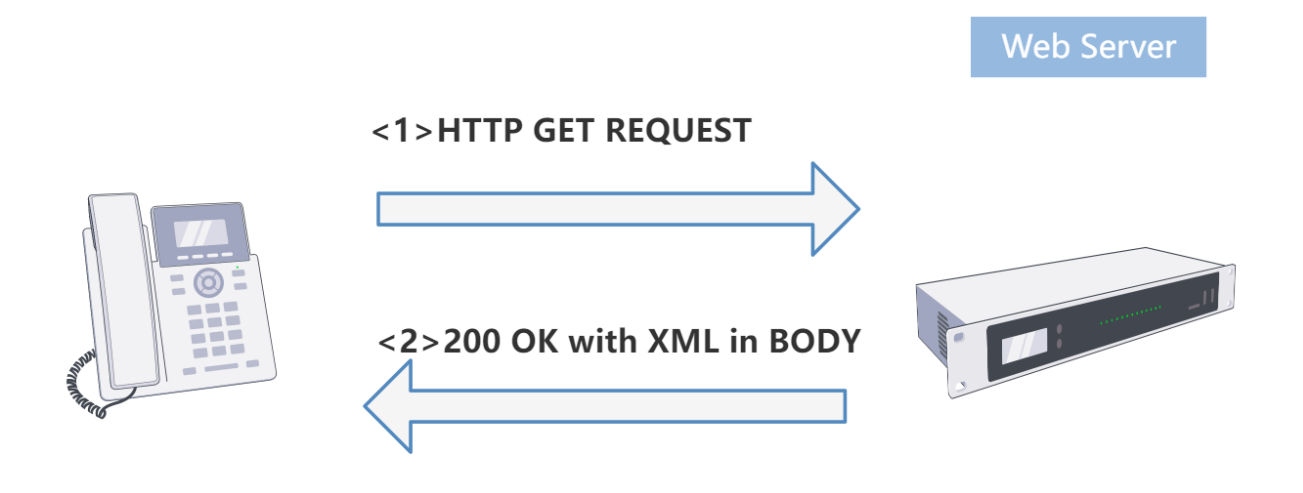

**Figure 1: GRP260X XML API via HTTP**

Two types of XML API architectures are introduced below, depending on whether the transaction is within a LAN or accessed via the Internet.

1. A transaction in LAN area may exchange information in the following manner. GRP260X sends request and accepts XML contents via HTTP/HTTPS/TFTP, directly communicating with the HTTP/HTTPS/TFTP Server. The Server will then handle the request and response via any protocols with the other application server to get the expected information for the XML idle screen display. The following figure shows downloading XML idle screen via HTTP within LAN.

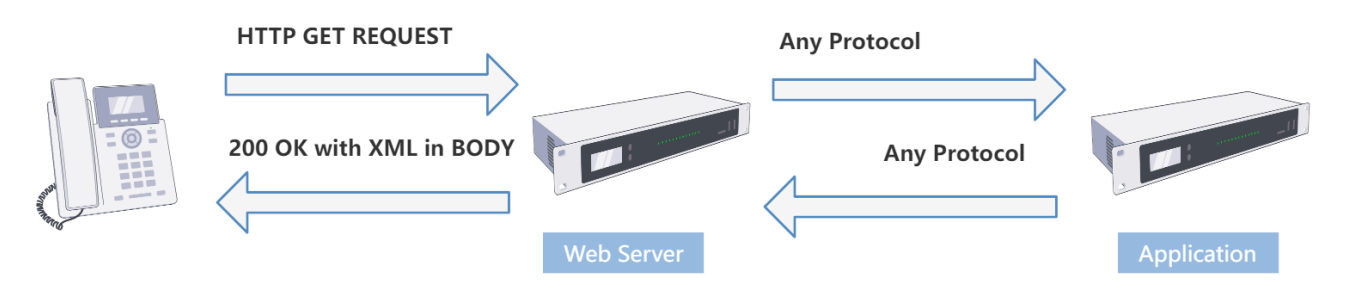

**Figure 2: GRP260X XML API Structure - 1**

2. If the above Web Server accesses Internet, it could interact with outside web server and respond realtime content to GRP260X.

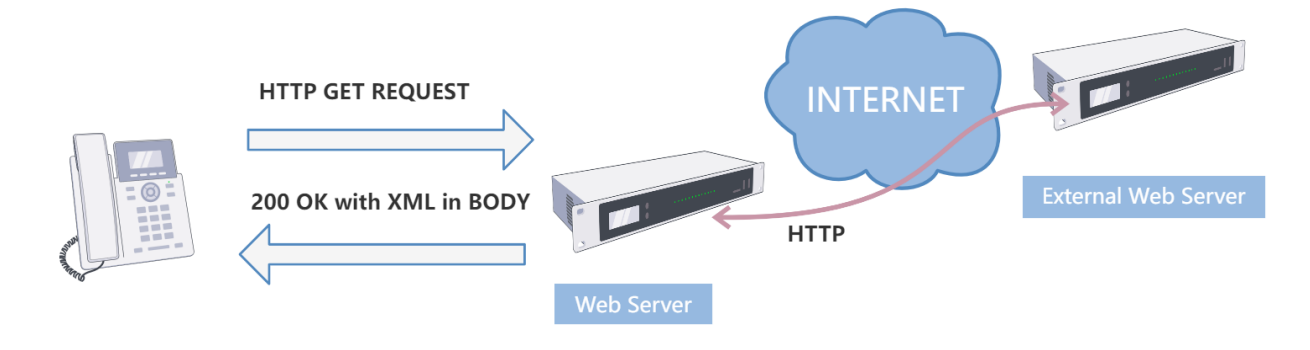

**Figure 3: GRP260X XML API Structure - 2**

As illustrated above, all the logic lies within the server side of the architecture. The GRP260X phone receives XML document and displays it accordingly.

## **XML IDLE SCREEN DOWNLOADING CONFIGURATION**

#### **FIRMWARE**

Before the XML idle screen customization is used on GRP260X, please make sure the firmware on the phone is upgraded to the latest version. Please refer to the following link for firmware upgrading information:

<http://www.grandstream.com/support/firmware>

#### **GRP260X Graphic Display**

The following table lists all the GRP260x screen sizes.

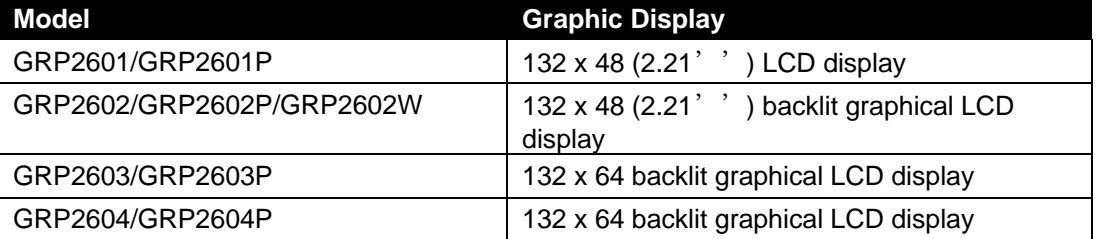

#### **Table 1: GRP260X Idle Graphic Display**

#### **WEB GUI CONFIGURATION**

To download the XML idle screen file to GRP260X, firstly enable the Idle Screen XML Download and configure the Server Path under Web GUI->Settings->XML Applications page.

#### **XML Application**

Idle Screen

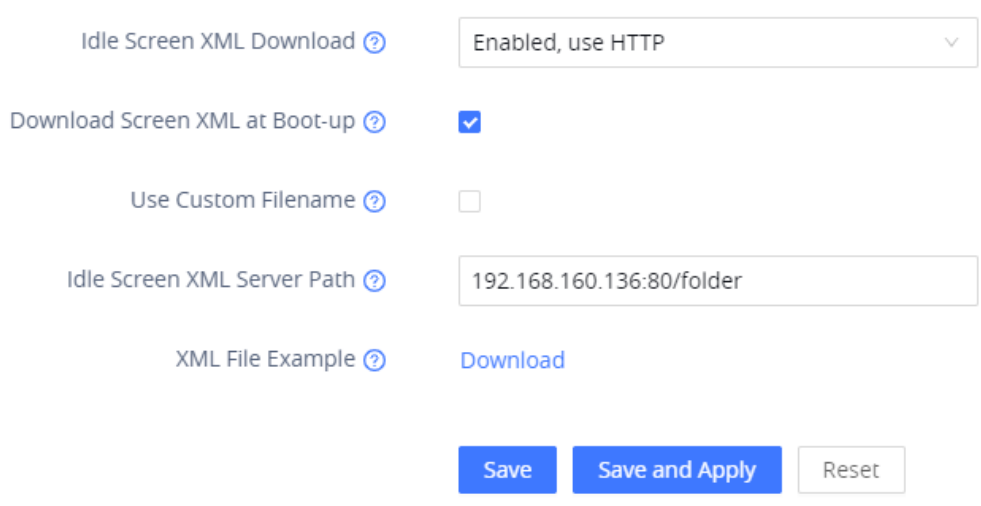

**Figure 4: Web GUI Configuration**

#### • **Idle Screen XML Download**

The idle screen XML file could be downloaded via HTTP, HTTPS or TFTP. By default, it is "Disabled".

#### • **Download Screen XML at Boot-up** If it's set to "Yes", when the phone boots up, it will send out request to download the XML idle screen file automatically.

If it's set to "No", users would need go to LCD MENU->Preference->Download SCR XML to download the idle screen manually. Users could also erase the current downloaded idle screen by pressing MENU->Preference->Erase Custom SCR. By default, this option is set to "No".

#### • **Use Custom Filename**

If "Use custom filename" is set to "No", the XML file name must be **idle screen.xml**. In this case, users only need to specify the folder path in "Idle Screen XML Server Path" where the idle\_screen.xml is located (For example, 192.168.40.10/XMLscreendir).

If "Use custom filename" is set to "Yes", users could name the file as preferred. In this case, the "Idle Screen XML Server Path" has to be specified to the name of the XML file (For example, 192.168.40.10/XMLscreendir/welcome.xml).

#### • **Idle Screen XML Server Path**

This specifies the path where the phone is going to download the XML file. Since downloading method is selected as "HTTP", "TFTP", or "HTTPS" already when enabling the XML idle screen download, users shall not specify the protocol in this path anymore. The accepted format are as follows:

*IP\_address[:port]/dir IP\_address[:port]/dir/filename Hostname[:port]/dir Hostname[:port]/dir/filename*

Examples:

*192.168.40.10/XMLscreendir 192.168.40.10/XMLscreendir/welcome.xml 192.168.40.10:443/XMLscreendir 192.168.40.10:443/XMLscreendir/welcome.xml mycompany.com/gs\_screen\_dir mycompany.com:8080/idlescreen service.mycompany.com/XML/GRP260Xidle.xml service.mycompany.com:8080/XML/GRP260Xidle.xml*

#### **Note:**

- If "[:port]" is not specified, port 80 will be used as default for HTTP; port 443 will be used as default for HTTPS; port 69 will be used as default for TFTP;
- If "Use custom filename" is set to "No", the Server Path does not necessarily need to contain the destination file name. Users only need specify the directory path where the file is located.

After the above configuration, click on "Save and Apply" in the web GUI page. The phone will apply and display the XML idle screen upon pressing MENU->Preference->Download XML SCR in phone's LCD or once the phone restarted if the option "Download Screen XML at Boot-up" is selected.

Users may also use the XML configuration file to provision the phone with the above XML idle screen downloading options. In this case, GRP260X needs to be rebooted and provisioned. The corresponding P values are as below.

- **P340**: Idle Screen XML Download. Possible values: 0 (Disabled) / 1 (HTTP) / 2 (TFTP) / 3 (HTTPS), other values are ignored;
- **P1349**: Download Screen XML at Boot-up. Possible values: 0 (No) / 1 (Yes), other values are ignored;
- **P1343**: Use custom filename. Possible values: 0 (No) / 1 (Yes), other values are ignored;
- **P341**: Idle Screen XML Server Path. This is a string up to 128 characters.

#### **Note:**

- As you may know, it is also possible to enter the idle screen file server path into a web browser. In this way you"ll be able to see the exact XML document on your PC that your phone will be receiving;
- The downloaded XML idle screen file can be displayed but won't be saved internally on the phone. It is recommended to save the XML idle screen file externally on your PC or server for your reference and future use.

## **GRP260X IDLE SCREEN**

#### **OVERVIEW**

Without XML idle screen customization or other configurations, a GRP260X"s default idle screen is like below. Press the softkey will toggle among the following different idle screens (vary among models):

- Default idle screen when the phone boots up
- IP Address and Extension Number

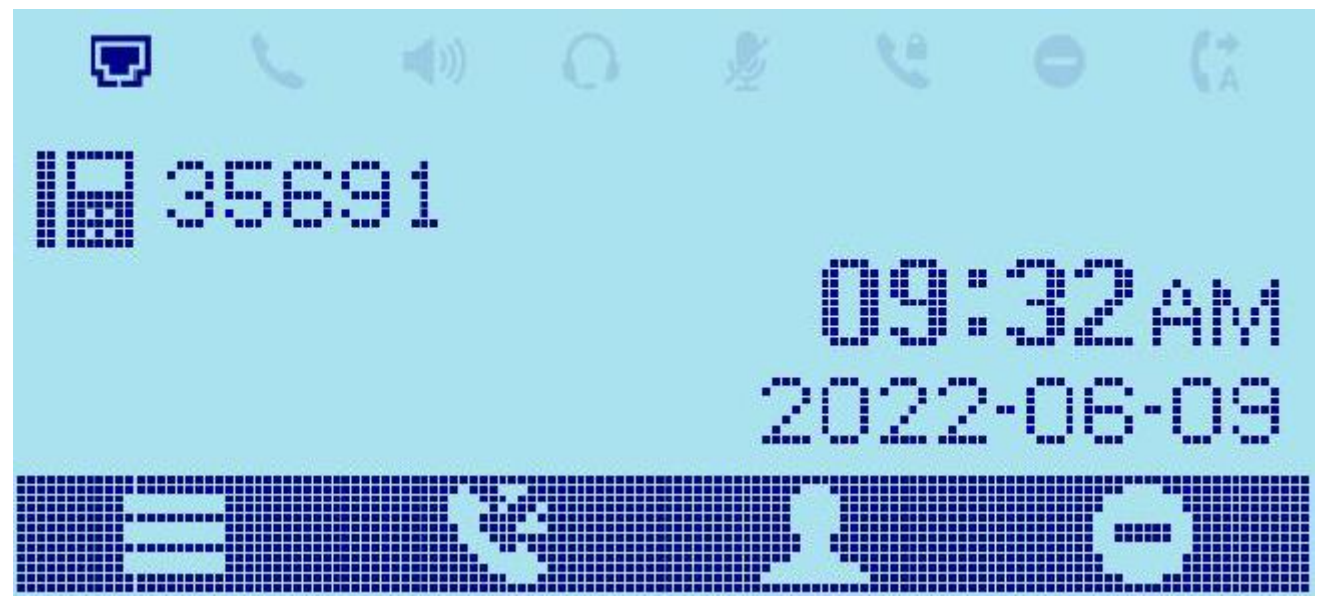

**Figure 5: GRP260X Default Idle Screen**

The idle screens for all models are specified in the table below. Although all the supported idle screens could be modified via the XML idle screen file, normally the idle screen 1 (default idle screen) is the only one user would need to customize for logo display, text display and etc.

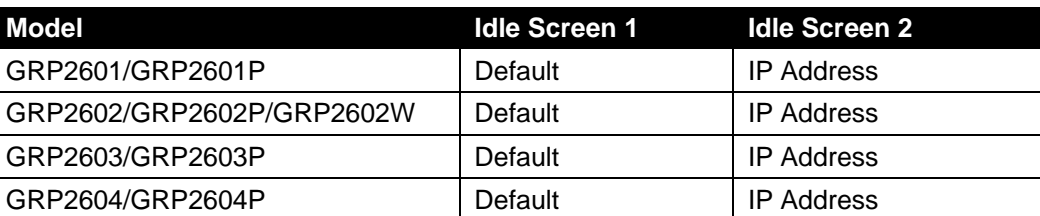

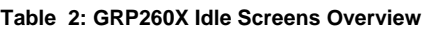

## **XML DOCUMENT FORMAT**

#### **HEADER**

In the first line of the XML document, the following header can be set as XML declaration. It defines the XML version and encoding. On GRP260X, UTF-8 is used as encoding method for correct display.

<?xml version="1.0" encoding="UTF-8"?>

#### **SPECIAL CHARACTERS**

As followed by the standard XML recommendation, some characters need to be escaped. The following table lists the characters with their escape sequence.

| <b>Characters</b> | Name                       | <b>Escape Sequence</b> |  |  |
|-------------------|----------------------------|------------------------|--|--|
| &                 | Ampersand                  | &                      |  |  |
| $\alpha$          | Quote                      | "                      |  |  |
| H.                | Apostrophe                 | '                      |  |  |
|                   | Left Angle Bracket         | <:                     |  |  |
|                   | <b>Right Angle Bracket</b> | >                      |  |  |

**Table 3: Special Characters in XML Document**

#### **GRP260X SCREEN XML STRUCTURE**

The main structure of GRP260X idle screen template could be represented below. This provides users with an overview of the XML element and screen layout. For more details on element attributes and text information, please refer to section [GRP260X IDLE SCREEN XML ELEMENT].

#### **GRP260X SCREEN XML MAIN STRUCTURE**

```
<Screens>
 <Screen model="GRP2603;GRP2604" width="132" height="64">
 <!-- MAIN SCREEN->
 <IdleScreen>
 </IdleScreen>
 <IdleScreen>
  </IdleScreen>
  <IdleScreen>
         <!-- DEFINE AVAILABLE SOFTEKEYS HERE->
  </IdleScreen>
         <!-- DISPLAY IP ADDRESS AND EXTENSIONS-> 
   <IdleScreen>
   </IdleScreen>
 </Screen>
 <Screen model="GRP2601,GRP2602" width="132" height="48">
         <!-- MAIN SCREEN->
 <IdleScreen>
  </IdleScreen>
  <IdleScreen>
  </IdleScreen>
  <IdleScreen>
         <!-- DEFINE AVAILABLE SOFTEKEYS HERE->
  </IdleScreen>
         <!-- DISPLAY IP ADDRESS AND EXTENSIONS-> 
   <IdleScreen>
   </IdleScreen>
 </Screen>
</Screens>
```
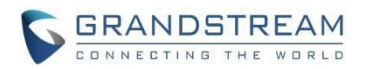

## **GRP260X IDLE SCREEN XML ELEMENT**

This section describes details of the XML element used in GRP260X XML idle screen customization. Please note that the element name is case-sensitive when being used in XML document.

#### **ROOT ELEMENT <Screen>**

<Screen> is the root element of the XML document. This element is mandatory.

#### <Screen>

*All the information for screen display is here* </Screen>

#### **<Screen> ELEMENT DETAILS**

The following tables shows child element and attribute for <Screen> element.

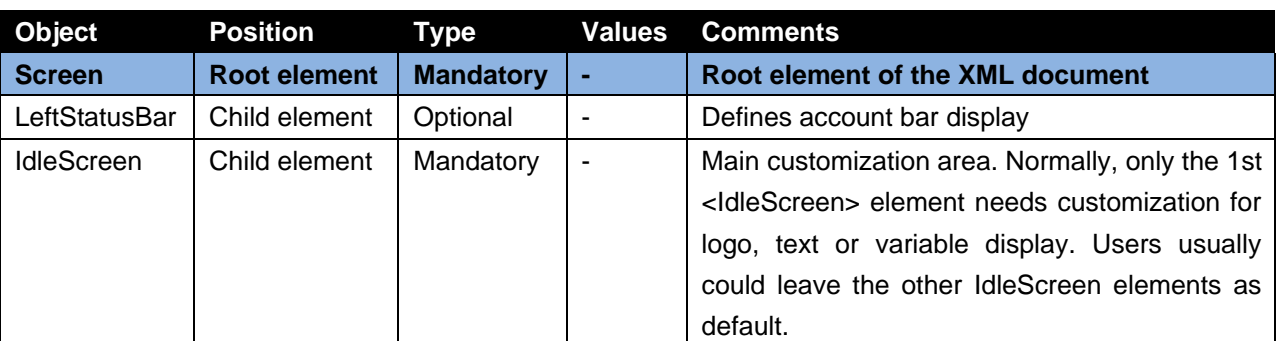

#### **Table 4: <Screen> Element**

#### **<IdleScreen> ELEMENT**

This is the main customization section for the XML idle screen.

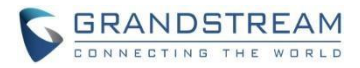

#### <IdleScreen>

- <ShowStatusLine>*true/false*</ShowStatusLine>
- <DisplayElement>

*Element display information here*

- </DisplayElement>
- <DisplayBitmap >
- <DisplayString font="unifont">
- </DisplayString>
- <SoftKeys>
	- *Softkey*
- </SoftKeys>
- </IdleScreen>

L

#### **<IdleScreen> ELEMENT DETAILS**

#### **Table 5: <IdleScreen> Element**

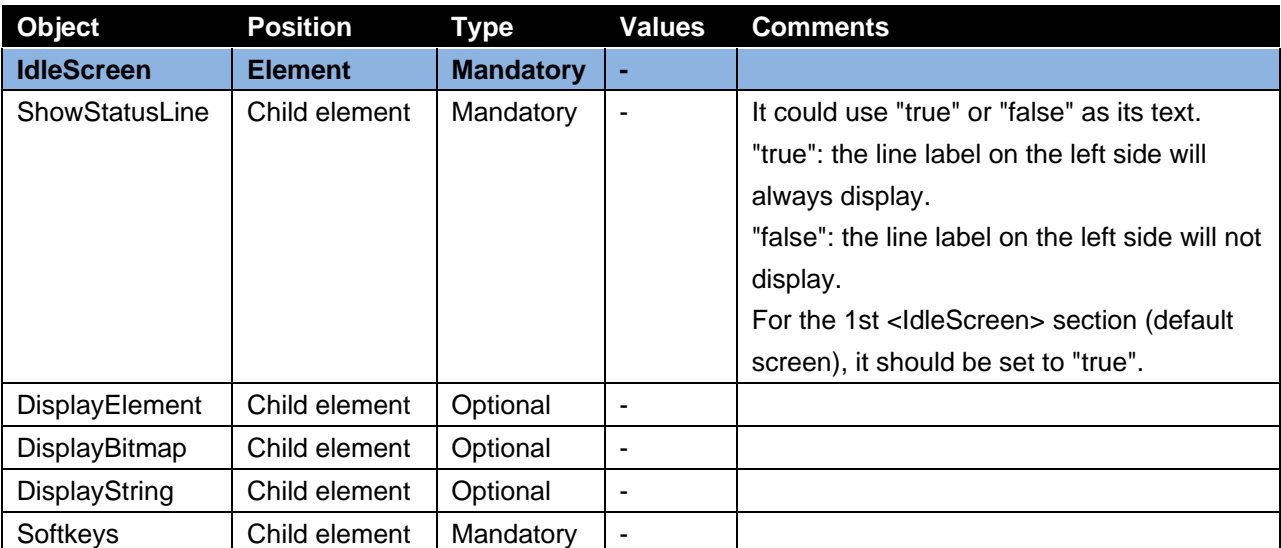

#### **<DisplayElement> ELEMENT**

This element contains all the contents to be displayed, i.e., string, picture and rectangle.

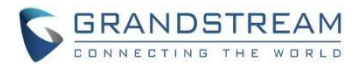

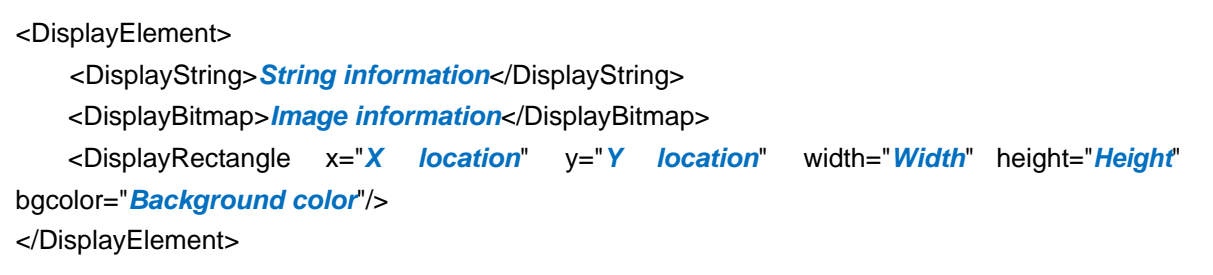

#### **<DisplayElement> ELEMENT DETAILS**

**Table 6: <DisplayElement> Element**

| Object                | <b>Position</b> | <b>Type</b>      | <b>Values</b> | <b>Comments</b>         |
|-----------------------|-----------------|------------------|---------------|-------------------------|
| <b>DisplayElement</b> | <b>Element</b>  | <b>Mandatory</b> | ٠             |                         |
| DisplayString         | Child element   | Optional         |               | Displays string         |
| DisplayBitmap         | Child element   | Optional         |               | Displays bitmap picture |
| DisplayRectangle      | Child element   | Optional         |               | Displays rectangle      |

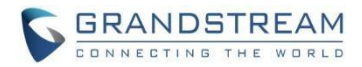

#### **<DisplayString> ELEMENT**

This element is used for displaying string information on the screen.

```
<DisplayString font ="unifont/bold" width="width of the string" height="height of the string" 
halign=" center/left/right" color="color of the string" bgcolor="color of the background" >
     <X>X location</X>
     <Y>Y location </Y>
     <DisplayStr>Display String</DisplayStr>
</DisplayString>
```
#### **<DisplayString> ELEMENT DETAILS**

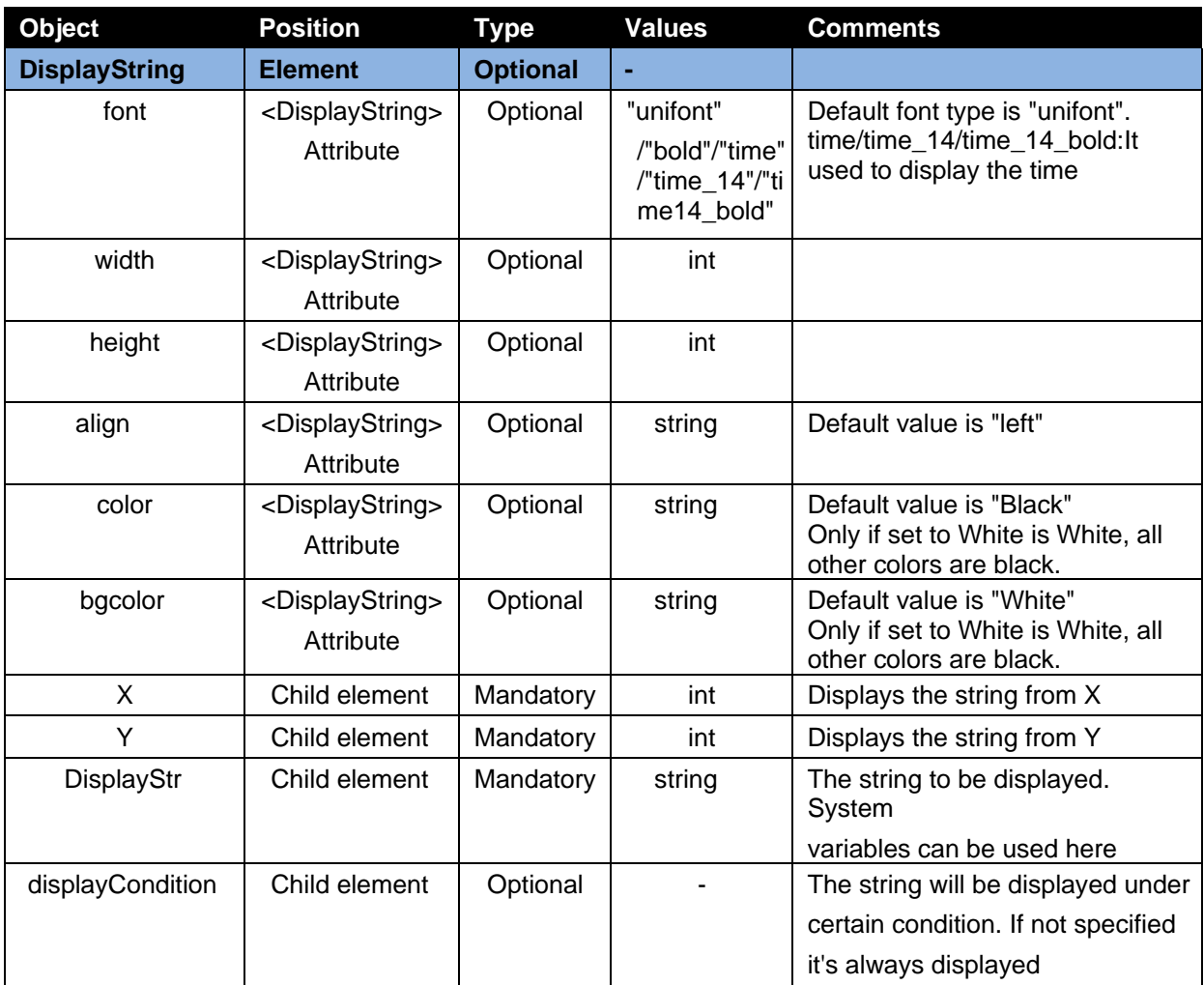

#### **Table 7: <DisplayString> Element**

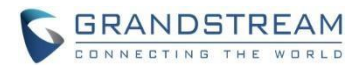

#### **<DisplayBitmap> ELEMENT**

This element is to display a bitmap picture in the screen, for example, to customize the logo. Inside the <Bitmap> tag, the picture must be encoded in base 64 format already. If you search "Base 64 Encoder" online, there are plenty of online tools as base 64 encoder to encode the .bmp picture.

<DisplayBitmap isflash="*true/false*"> <Bitmap>*Bitmap file encoded in base64 format*</Bitmap> <X>*X location*</X> <Y>*Y location*</Y> </DisplayBitmap>

#### **<DisplayBitmap> ELEMENT DETAILS**

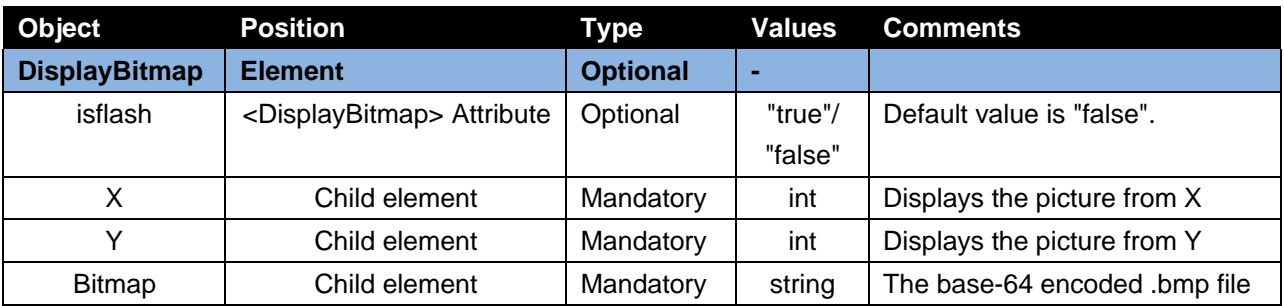

#### **Table 8: <DisplayBitmap> Element**

To create .bmp and display it on the phone:

- Firstly, make sure the picture is in .bmp format and not exceed the LCD size of the phone.
- Use a base-64 encoder to encode the picture.
- Copy and paste and encoded result inside <Bitmap>tag.
- Make sure the isfile attribute is set to "false" in <DisplayBitmap> element.

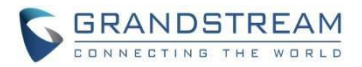

Example:

<DisplayBitmap >

<Bitmap>Qk3GAgAAAAAAAD4AAAAoAAAAqgAAABsAAAABAAEAAAAAAIgCAAAAAAAAA AAAAAAAAAAAAAAAAAAAAP///wD////////////////////////////AAAD////////////////////////////AAAD//////////////////////////// AAAD+D/wf/wAAwAfgAB8B/wPw/wA+AAHAAAD+B/wH8AAAAAAAAAAAH4DwPgAAAABAAAD+A/w D4H//wPwH//g4D4BwDgfgf//AAAD+A/wB4H//wHwP//B8D4AwBgPgf//AAAD+AfwB4H//wHwP//B8B8AY AwPgf//AAAD/APwB4D4HwHwHx/A8B8CAEAPgPAfAAAD/AHwA8D4H4D4Hgfg8B+BgCAHgPAfAAA D/ADwA8B8H4D4DgfgeD+BwDgHgHgfAAAD/ABwEfgAP4B/AAfwAAAA8D4H8AA/AAAD/AgwEPwA/8 B/wB/+AAAA/D8H/AD/AAAD/AwQGP///8B/////////////////AAAD/A4QGH///8B/////////////////AAAD/AcAGD///+B /////////////////AAAD/geAHB///+B/////////////////AAAD/geAHh///+A/////////////////AAAD/gfgHw////A/////////////////AAA D/gfgHwf///A/////////////////AAAAAAfwH4f///gf////////////////AAACAAfwH4P///gf////////////////AAADAA/4H8P//////// /////////////AAADgB/8H+P/////////////////////AAAD////////////////////////////AAAD////////////////////////////AAAD/////////////////// /////////AAAA= </Bitmap>  $<$ X $>0$  $<$ /X $>$ 

<Y>7</Y>

</DisplayBitmap>

#### **<DisplayRectangle> ELEMENT**

This element is to render rectangle display. It could be used as a frame or background bar.

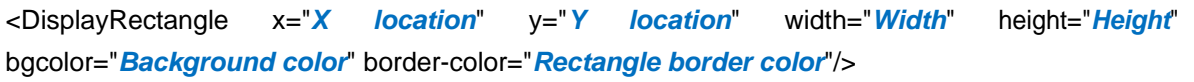

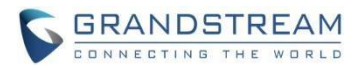

#### **<DisplayRectangle> ELEMENT DETAILS**

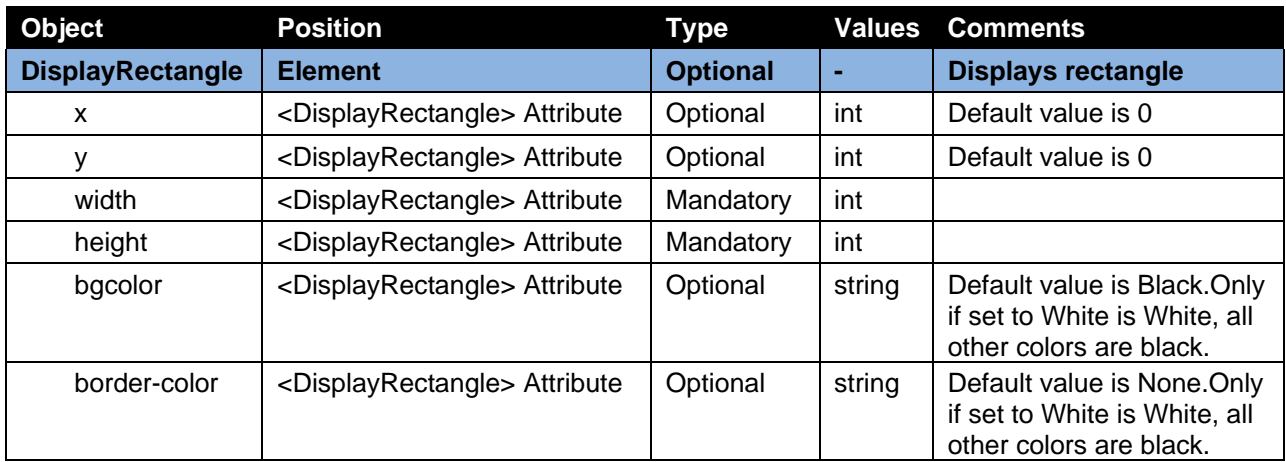

#### **Table 9: <DisplayRectangle> Element**

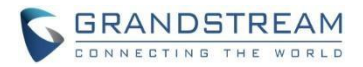

#### **<SoftKeys> ELEMENT**

This element is the parent element for <SoftKey> element. The purpose is to set up the softkey display and action. This element is mandatory.

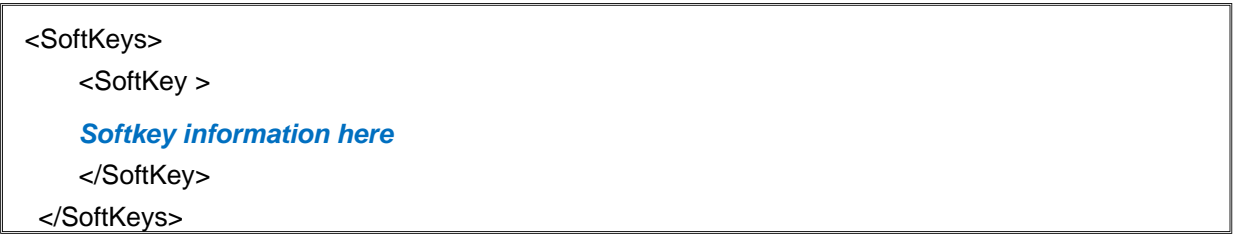

#### **<SoftKeys> ELEMENT DETAILS**

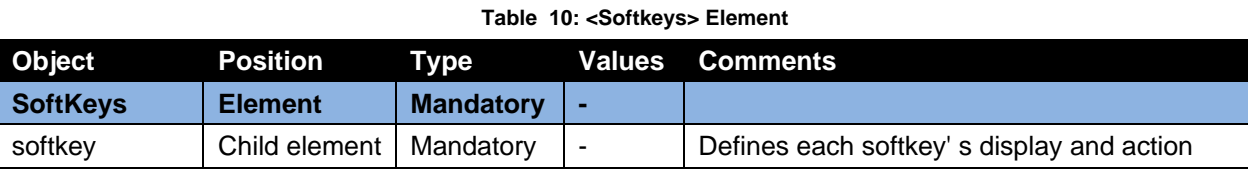

#### **<SoftKey> ELEMENT**

This element defines each softkey's label and action. This element is mandatory. The text for <Action> and <conditionType> are pre-defined in the firmware already so it's recommended to keep this section by default.

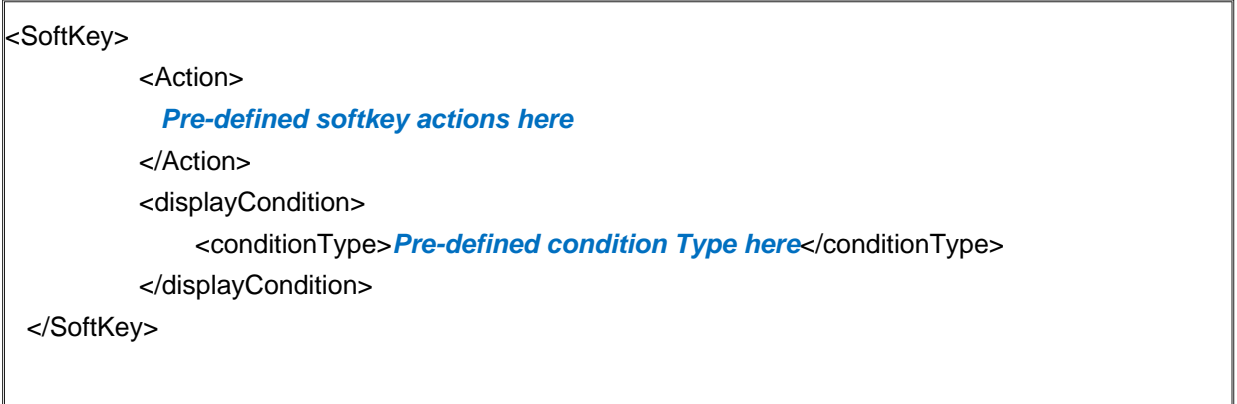

A new action type "Dial" is added with a different format. To configure a speed dial softkey, user can add a "Dial" softkey as a child element of <SoftKeys> element.

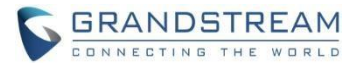

<SoftKey action="*Dial*" label="*label name*" commandId="*Account index*" commandArgs="*The number to dial*"/>

Note: the object <label> defines the softkey display name on LCD; <commandId> specifies the account index to dial out the call from, starting from 0 for account 1; <commandArgs> specifics the phone number to dial.

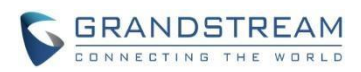

#### **<SoftKey> ELEMENT DETAILS**

#### **Table 11: <SoftKey> Element**

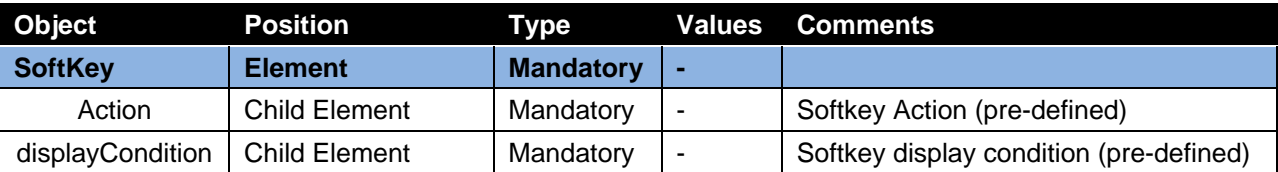

Lists of the pre-defined softkey <Action> and <ConditionType> contents are described below. Please refer to full ConditionType listed in section "XML Idle Screen Display Condition Type".

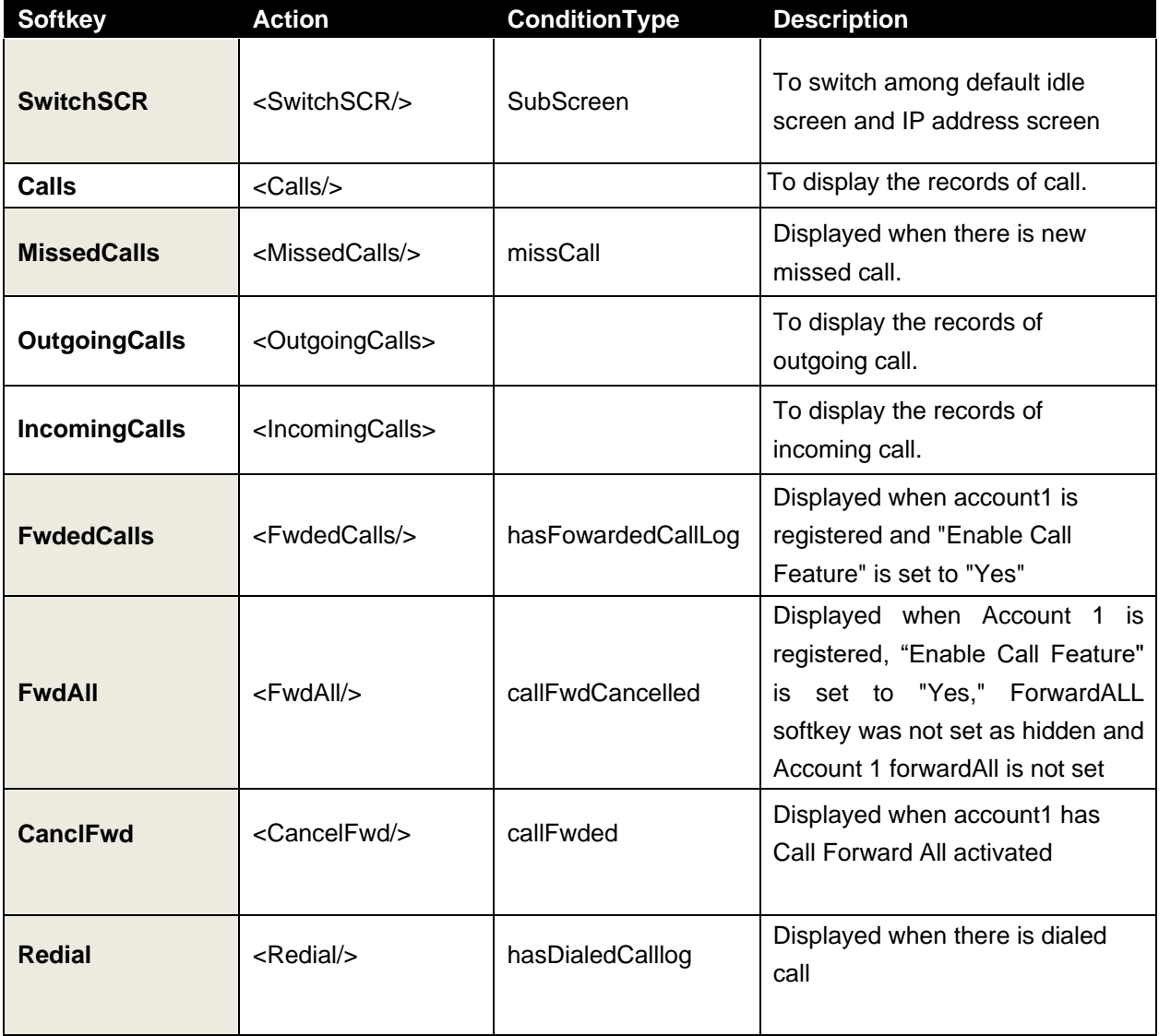

#### **Table 12: Pre-defined Softkey <Action> and <ConditionType>**

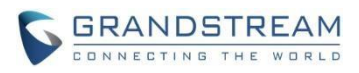

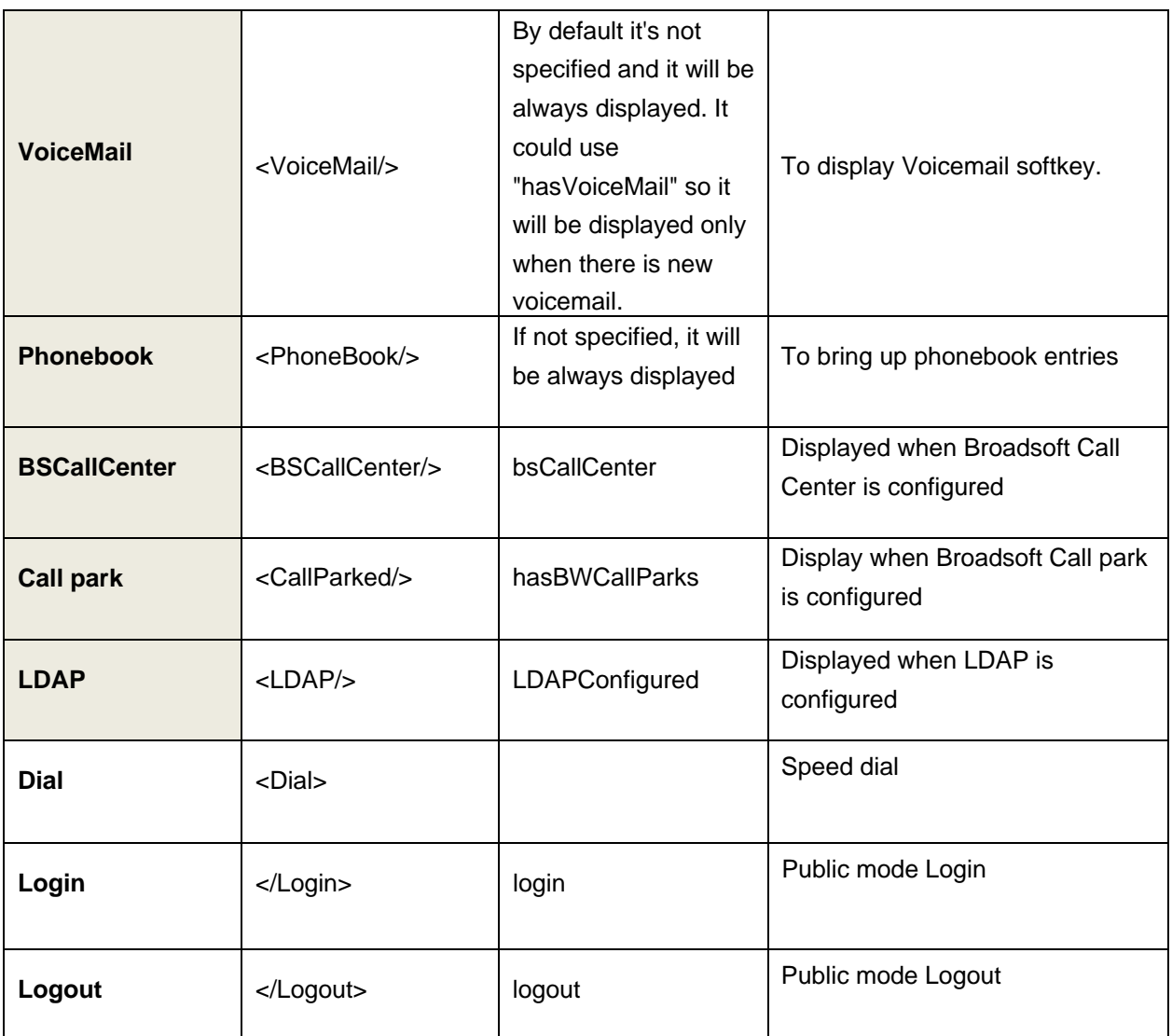

Example 1: Speed dial

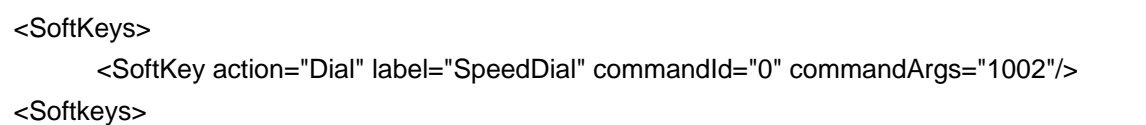

Note: The order of softkey displayed on the idle screen follows the same order of the <SoftKey> tag defined in the idle screen xml file. For example, in idle\_screen.xml file, the action of the first four SoftKey are <SwitchSCR/>, "Dial", "Calls" and "PhoneBook" . By loading this xml file, the softkeys of  $\Box$ , Dial and Calls and PhoneBook will be placed on phone's first idle screen, in turn.

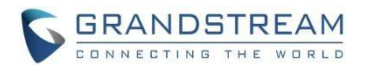

## **SYSTEM VARIABLES IN STRING DISPLAY**

In <DisplayString> element, the following system variables could be used to display the pre-defined values in XML customized idle screen.

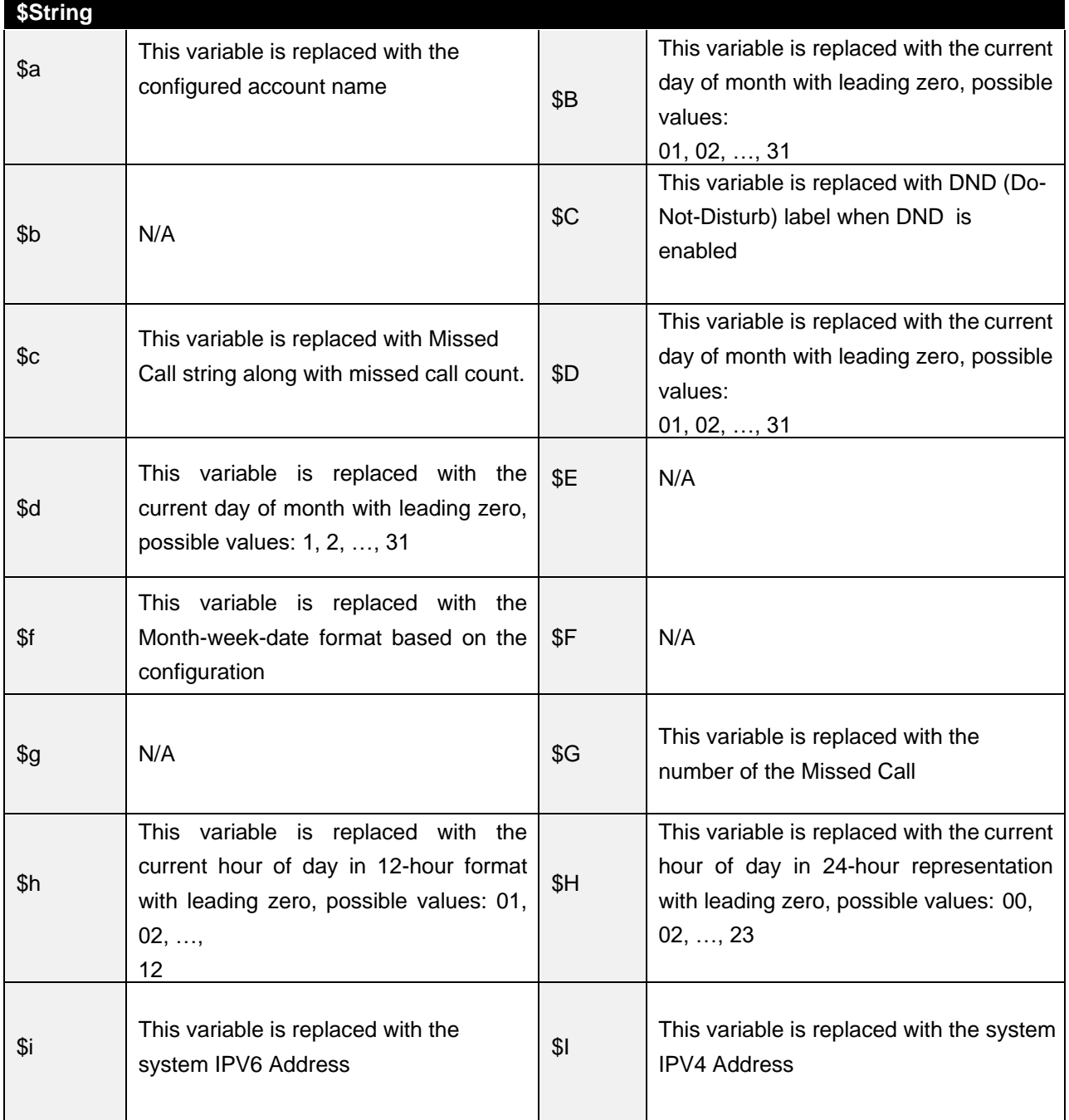

#### **Table 13: System Variables for XML Idle Screen**

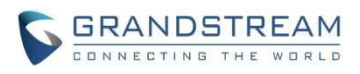

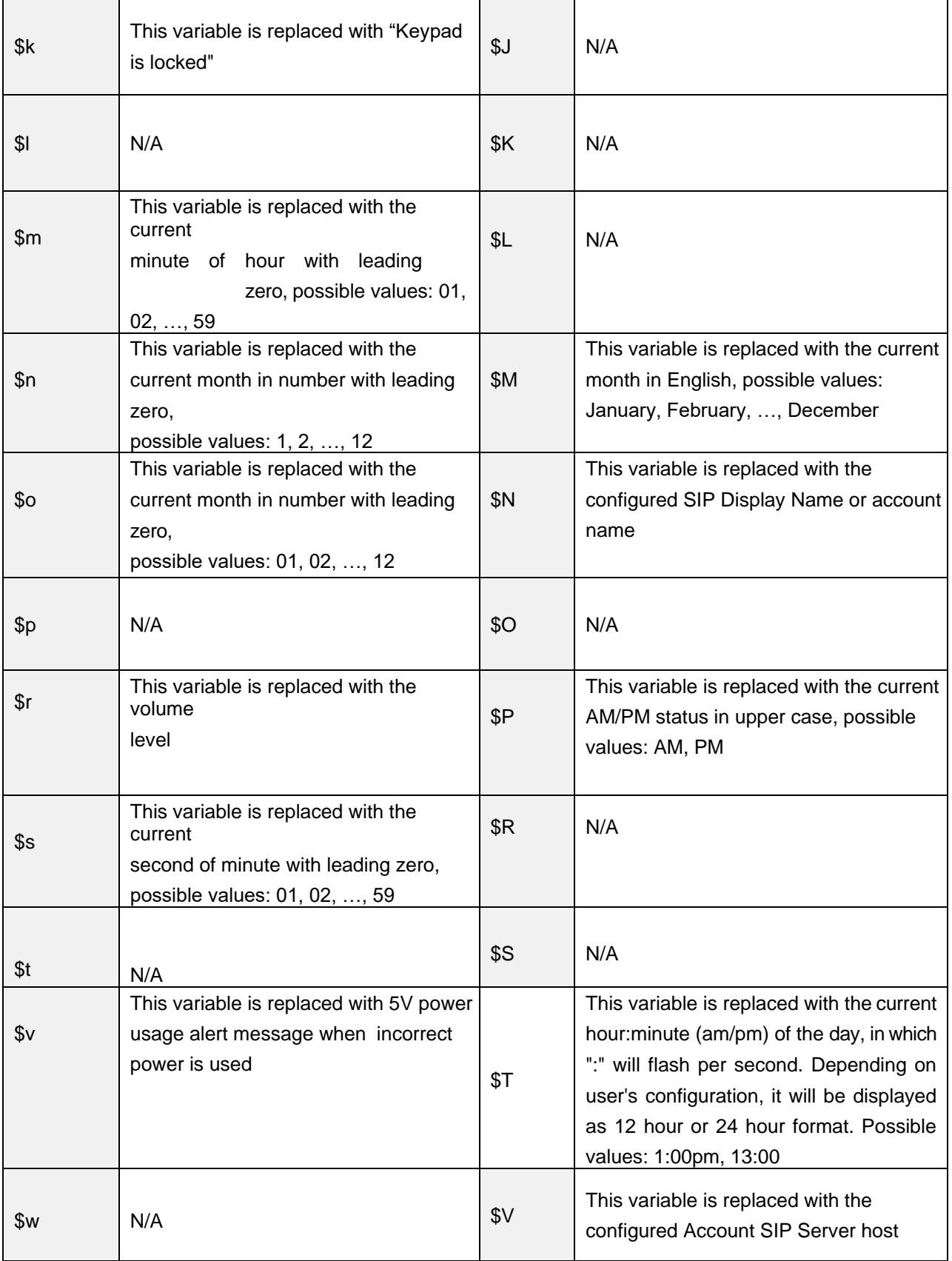

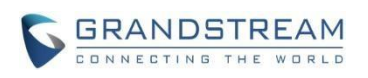

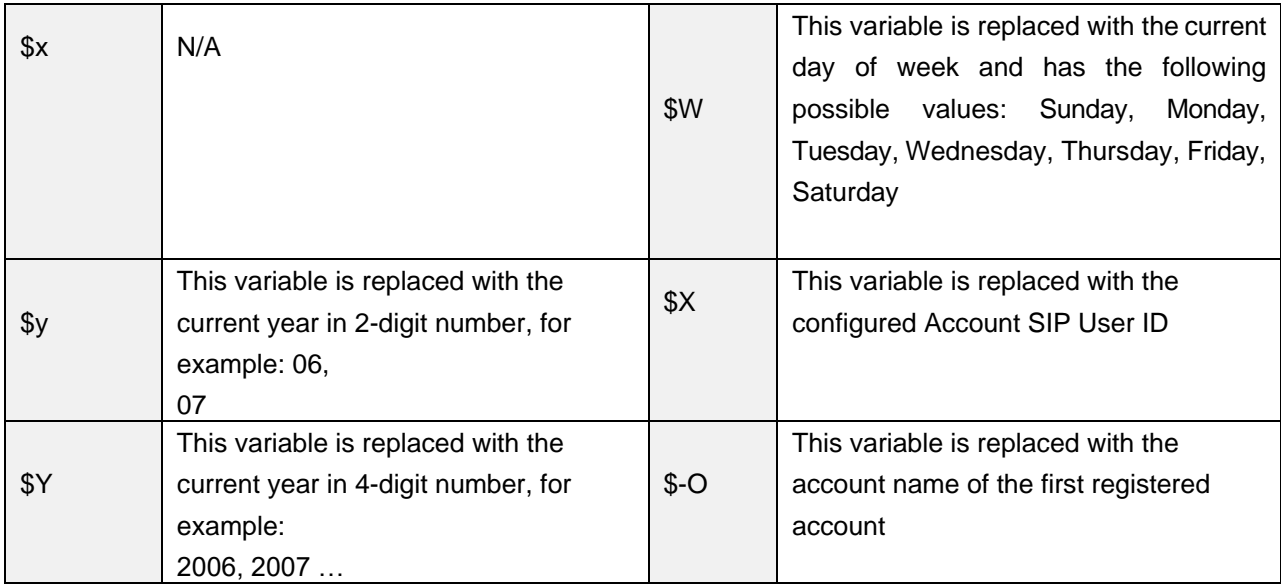

#### **Table 14: System Variables for XML Idle Screen (\$+number)**

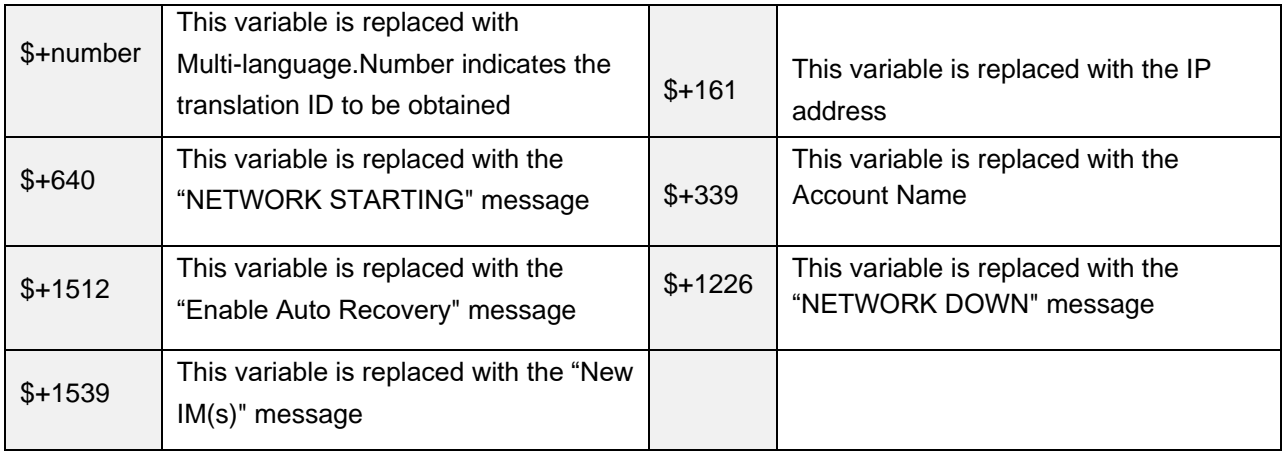

#### **Note**:

To display "\$", please use "\$\$" escape sequence.

To display "\$T", Some fonts contain "AM/PM", so you don't need an extra "\$P". if the font is set to "time" or "time\_12", it will display with "AM/PM", so you need to remove "\$P".And if is set to "time\_14", you need to add "\$P".

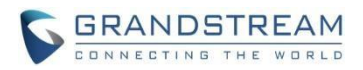

## **XML IDLE SCREEN DISPLAY CONDITION TYPE**

The following tables list all the available <ConditionType> in XML idle screen. They could be used for softkey display or string display.

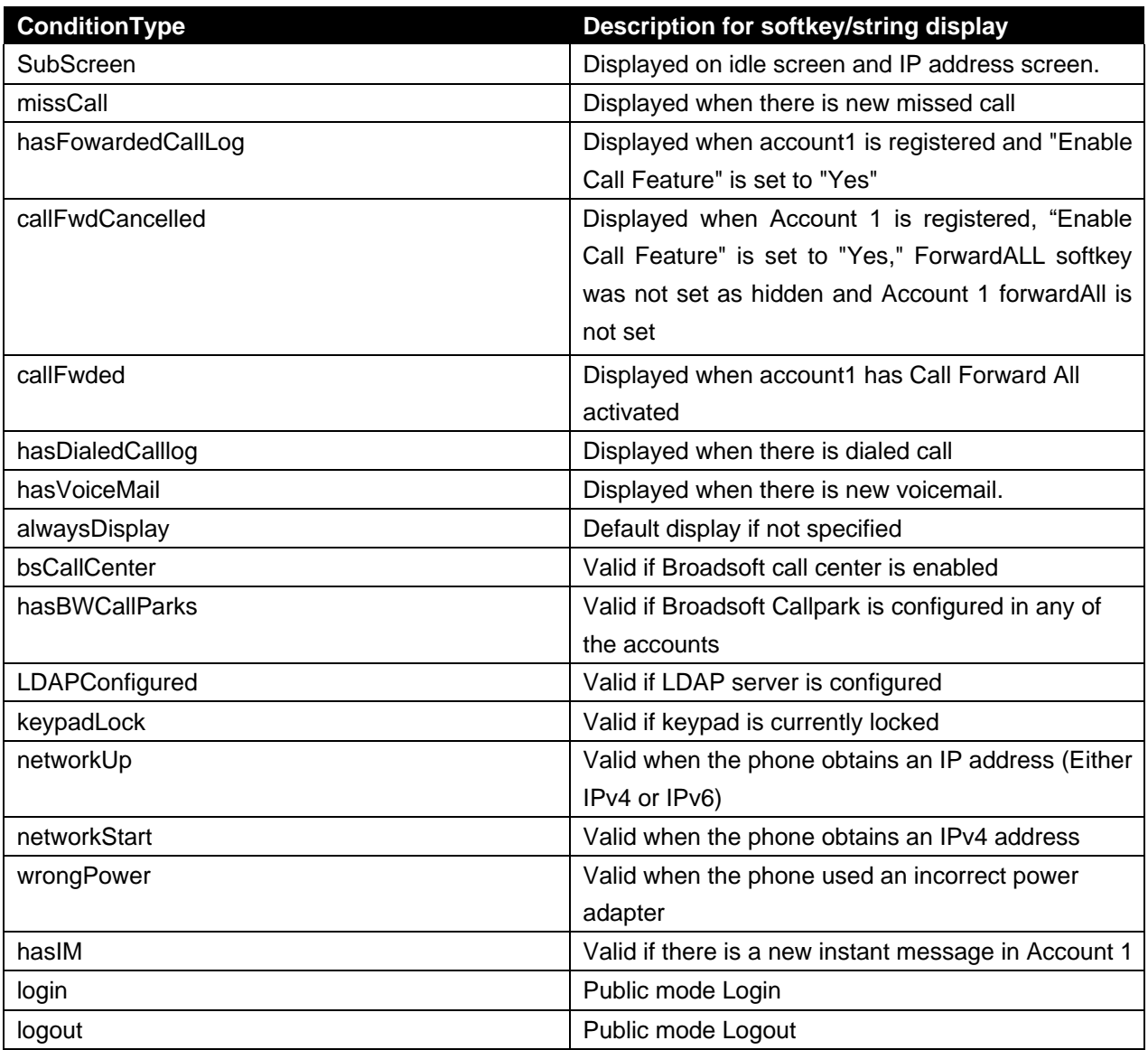

#### **Table 15: ConditionType for XML Idle Screen**

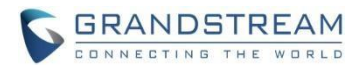

## **XML IDLE SCREEN EXAMPLE**

#### **GRP260X COMPANY NAME EXAMPLE (/custom\_name\_GRP260X)**

In this example, the company name is added in the middle of the screen. The date element is displayed at the top right and the time at the top left. The second screen shows IP and account1 information.

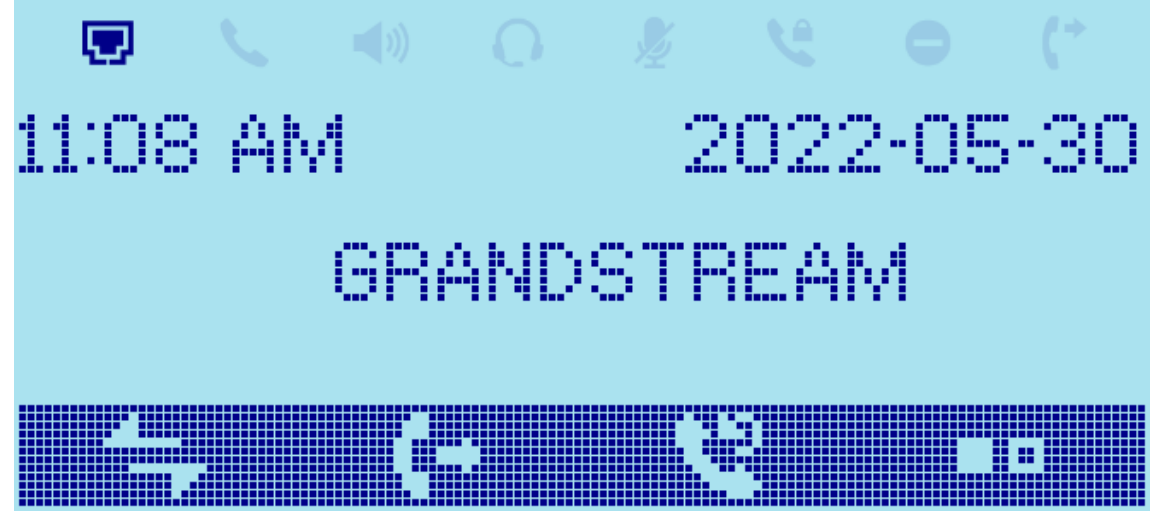

**Figure 6: XML Idle Screen Example** – **Company name (GRP2602W)**

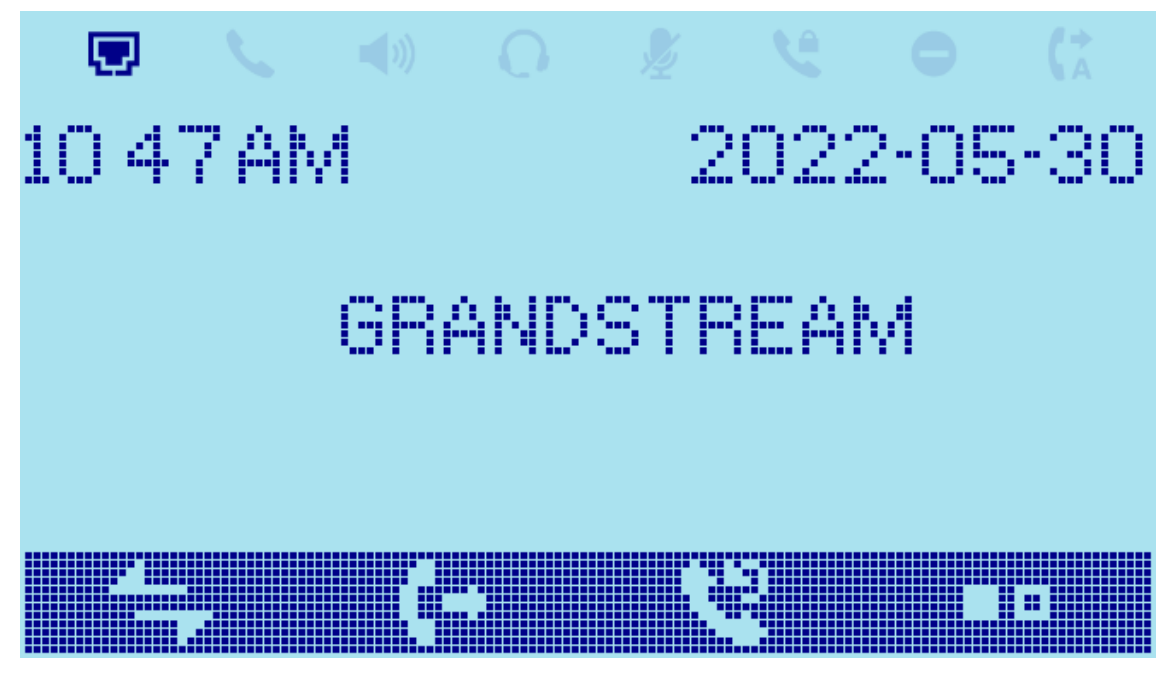

**Figure 7: XML Idle Screen Example** – **Company name (GRP2604P)**

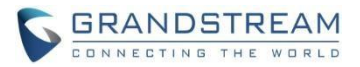

#### **GRP260X COMPANY LOGO EXAMPLE (/custom\_logo\_GRP260X)**

In this example, the company logo is added in the middle of the screen. The date element is displayed at the top right and the time at the top left. The second screen shows IP and account1 information.

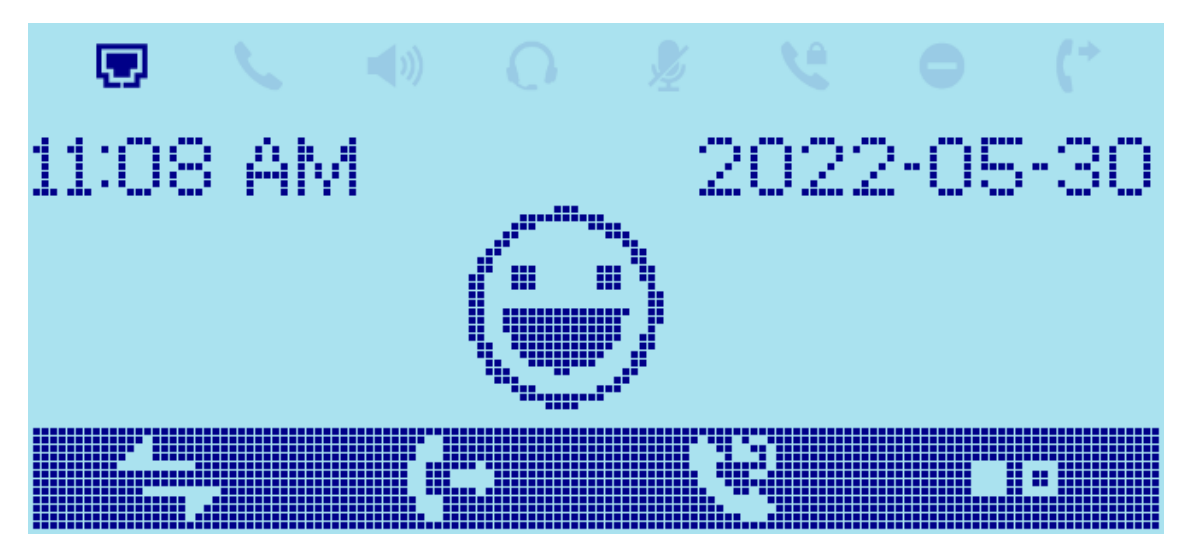

**Figure 8: XML Idle Screen Example - Company Logo (GRP2602W)**

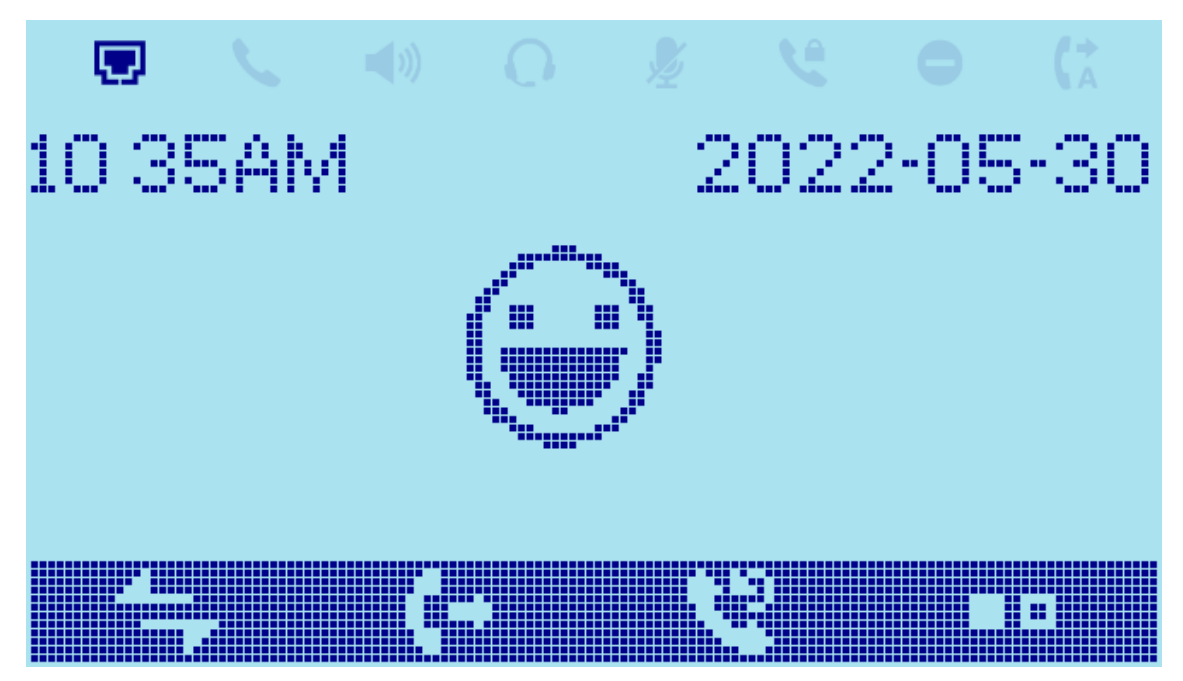

**Figure 9: XML Idle Screen Example - Company Logo (GRP2604P)**

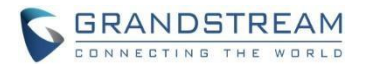

#### **GRP260X CUSTOM SOFTKEY EXAMPLE (/custom\_softkey\_GRP2602X)**

In this example, a custom softkey labeled "OutgoingCall" and "PhoneBook" are add to the softkey bar. The network status, date and time elements remain as default. The second screen shows IP and account1 information.

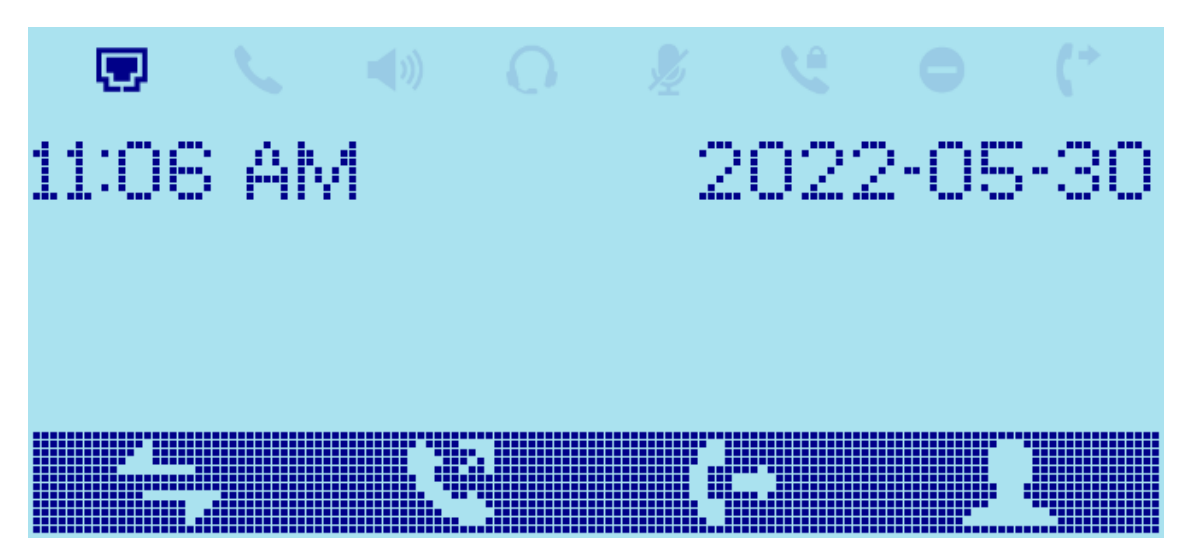

**Figure 10: XML Idle Screen Example - Custom softkey (GRP2602W)**